### **PURPOSE**

This Quick Reference Guide (QRG) is designed to show how to perform searches for your own documents as well as other people's. A search for other people's documents must be done in the classic user interface (UI); searching for your own request and approval documents can be done in the Guided Buying interface.

### **HELPFUL HINTS**

- Assemble all supporting documentation prior to beginning work in SAP Ariba.
- For the best experience, please use the following browsers:

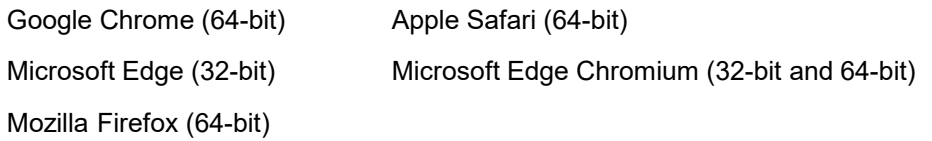

## **PROCEDURE**

1. To access the classic UI from Guided Buying, click the "B&I Classic UI" tile.

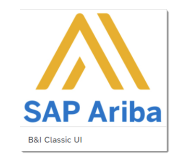

2. To search for a particular type of document (e.g., invoice, PO, request, etc.), select the document type from the dropdown and click the "Search" icon, leaving the other fields blank.

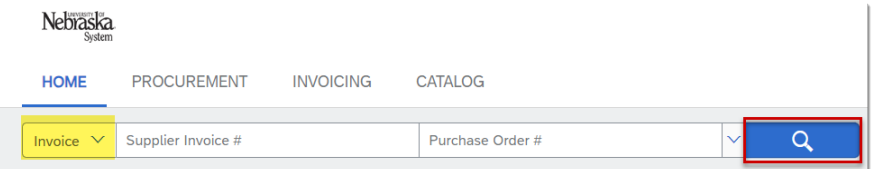

3. A 2-week span populates the "From/To" fields. To search for all documents regardless of date, click the *Invoice Date* dropdown and select "No Choice". Click "Search" if no other parameters are needed.

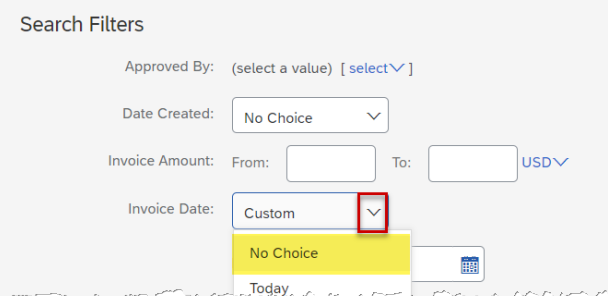

Note: If searching for document(s) created within a specific timeframe, change the "To/From" fields accordingly.

**Choose Values for Preparer** 

### **PROCEDURE (CONTINUED)**

4. Searches can also be performed by Preparer, Status, Supplier, etc. Click the dropdown in each of these areas to select specific search criteria. To search for a specific preparer, for example, click the dropdown and click "Select from list…"

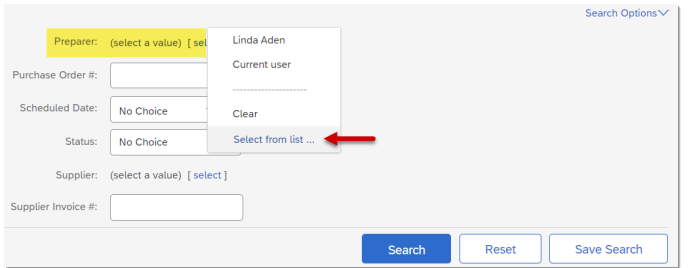

5. A *Choose Values for Preparer* dialog box opens. Search for employees by name (last name OR first name works best), email, or TrueYou ID. Select the name and click "Done".

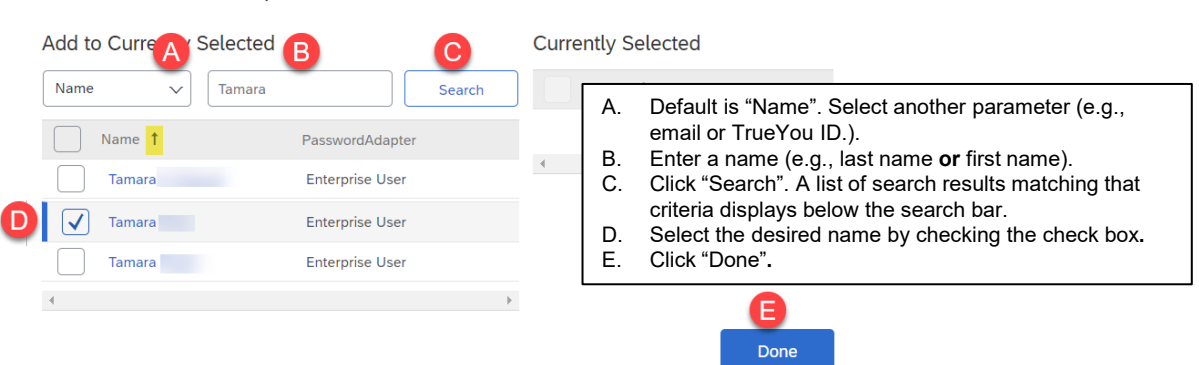

Note: Using the up/down arrow to the right of a column name (yellow highlight above) sorts columns in ascending or descending order.

6. The requestor name displays. Click "Search" to display results for that requestor.

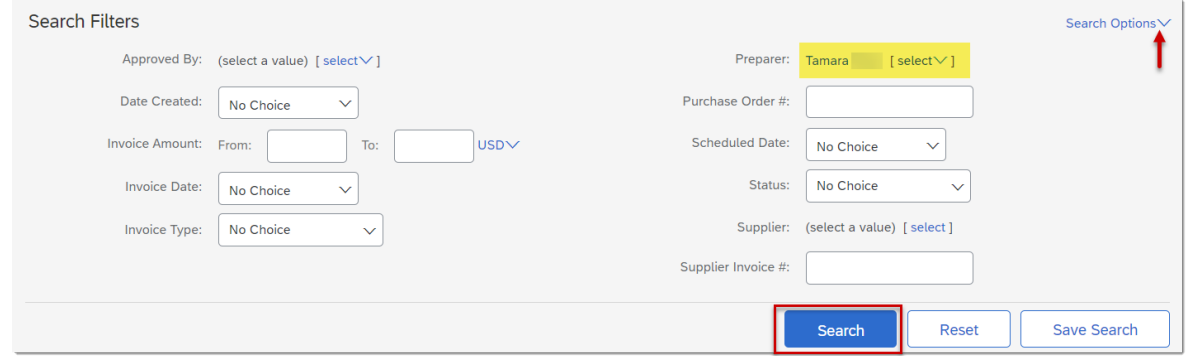

*Note:* To add other search options, click the "Search Options" dropdown.

# **PROCEDURE** (CONTINUED) *Updated: 12/6/2023*

# 7. Search results display. Click an invoice number (blue hyperlink) to open the document.

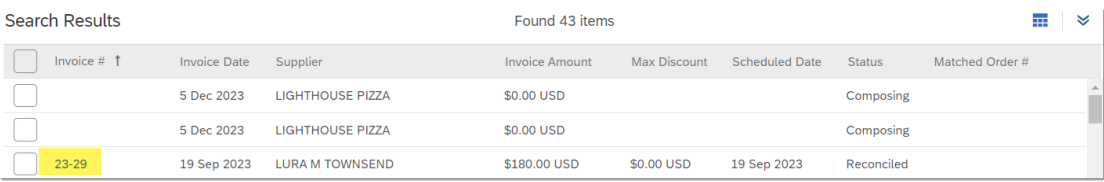

8. There are four tabs at the top of the screen: Summary, Approval Flow, Reference, and History. Each tab will display different information about the document.

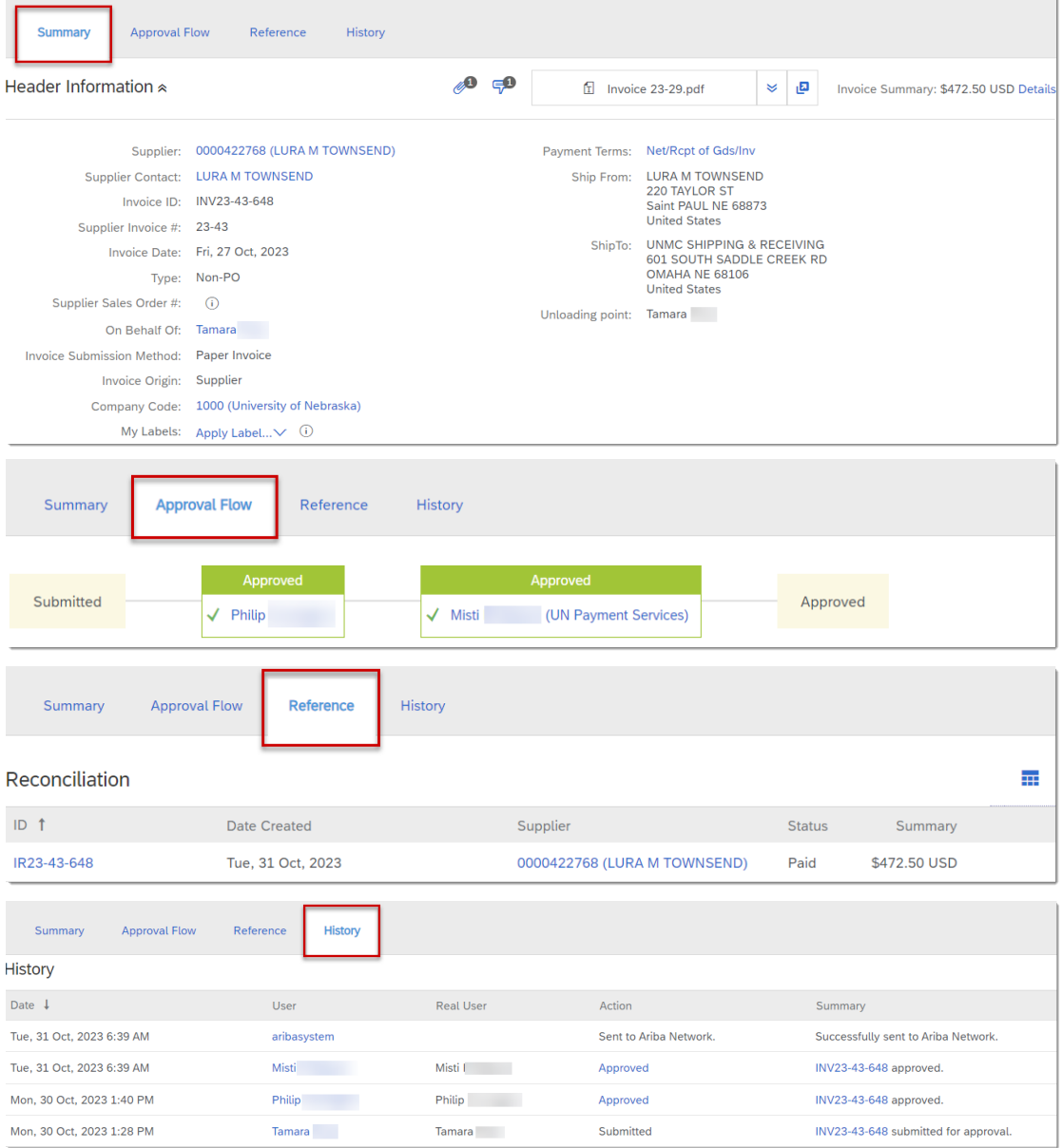

# **ADDITIONAL FUNCTIONALITY**

To display more search result details (e.g., Requestor, Date Submitted, etc.), click the "Table Options Menu" ( $\overline{\phantom{a}}$ ) icon. Click the double down arrows to expand/collapse the table..

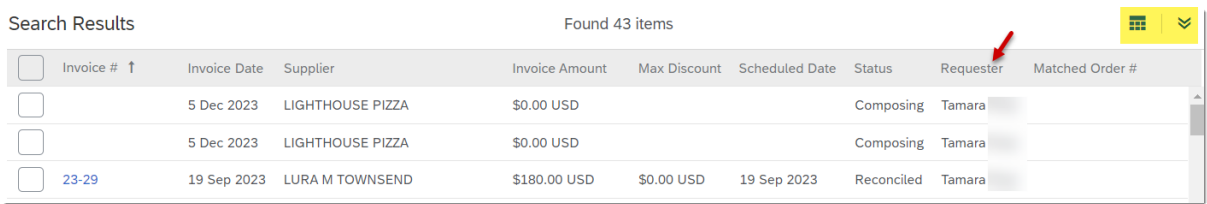

*Note:* There is a "More..." option when the Table Options Menu ( **...** ) is selected that displays additional choices (e.g., Requestor).

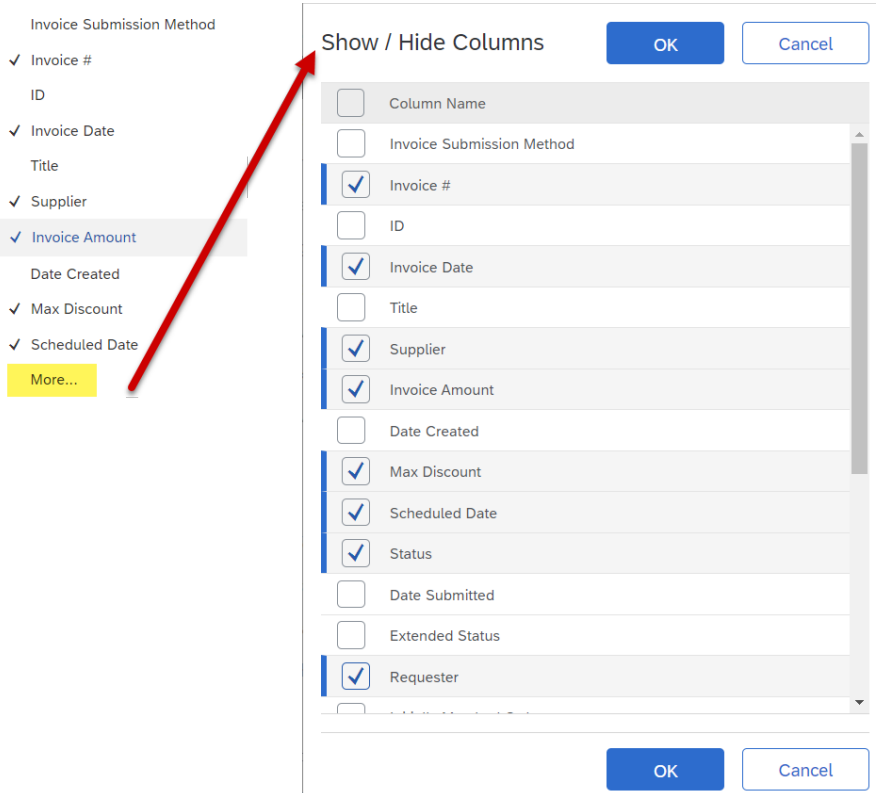

When performing multiple searches, it is recommended that users click the "Reset" button to clear previous search results. Searches can also be saved.

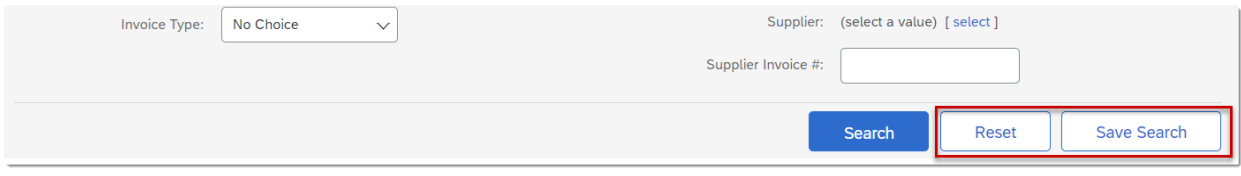

To save a search, click the "Save Search" button.

# **ADDITIONAL FUNCTIONALITY (CONTINUED)**

Enter a search name and select whether you want the search to be public or for your use only. Click "OK".

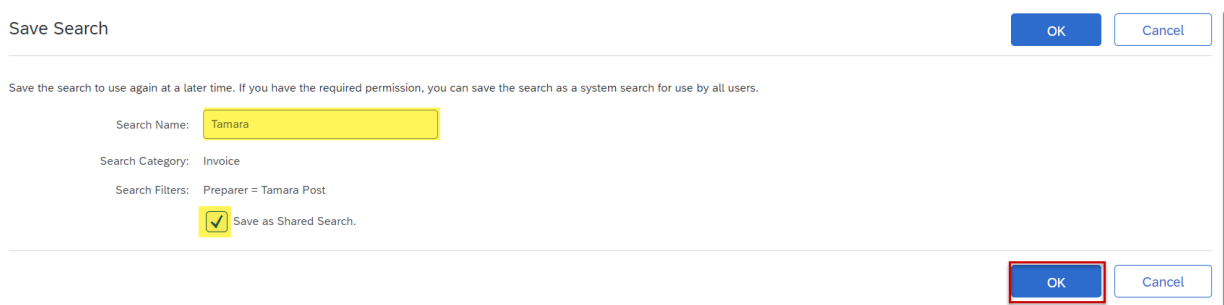

Your search will be saved and can retrieved from the left-hand pane whenever a search is performed.

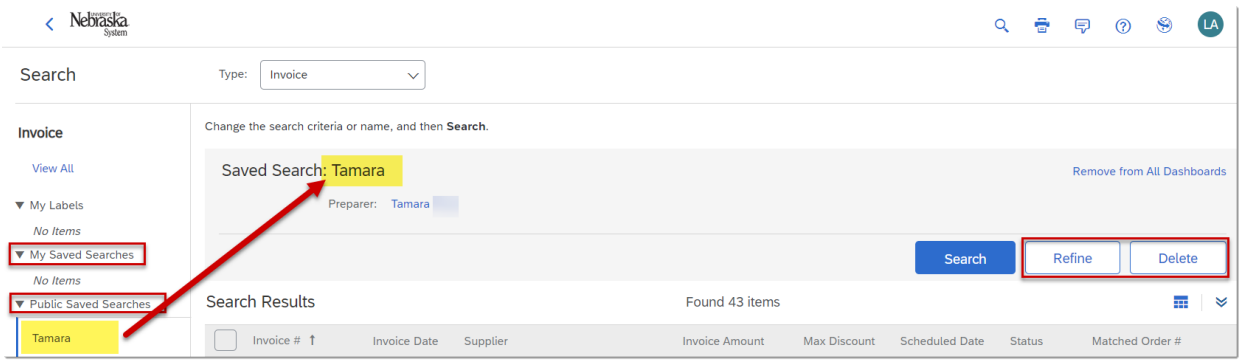

To modify a saved search, select the search and click the "Refine" button. (i.e., edited) and/or deleted once selected. To delete saved search, select it and click the "Delete" button.